# Configurazione del filtro contenuti sulla serie RV320 e RV325 VPN Router Ī

# **Obiettivo**

Un dominio è una sottorete costituita da client e server. Un nome di dominio è una stringa di caratteri utilizzata per etichettare un dominio. Il filtro dei contenuti può essere utilizzato per negare o consentire agli utenti di accedere ai contenuti in determinati momenti. Il contenuto può essere bloccato da un dominio basato su un nome di dominio o da un sito Web basato su parole chiave specifiche. Il contenuto può essere consentito da un dominio basato su un nome di dominio.

Questo articolo spiega come configurare il filtro contenuti sulla serie RV32x VPN Router.

# Dispositivi interessati

·RV320 Dual WAN VPN Router · RV325 Gigabit Dual WAN VPN Router

## Versione del software

 $\cdot$ v1.1.0.09

### Blocca domini vietati

Passaggio 1. Accedere all'utility di configurazione Web e scegliere Firewall > Filtro contenuti . Verrà visualizzata la pagina Filtro contenuto:

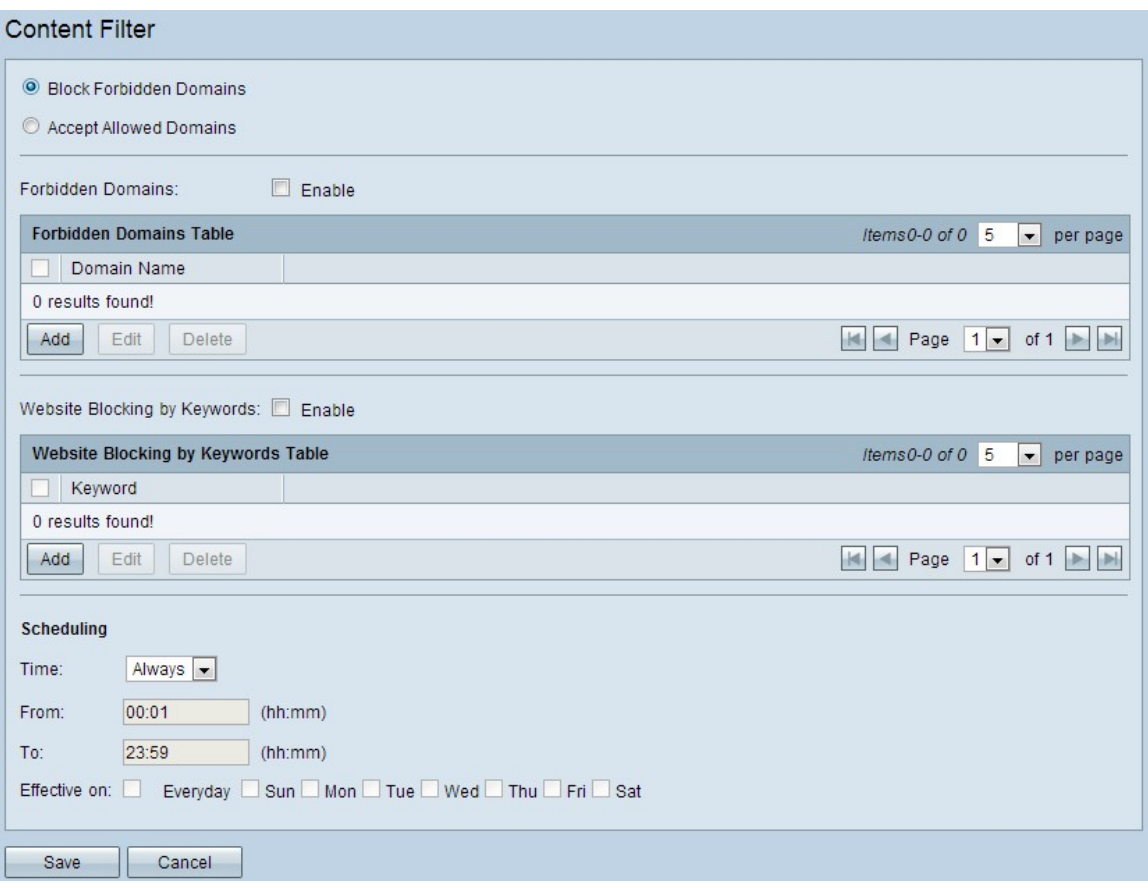

Passaggio 2. Fare clic sul pulsante di opzione Blocca domini vietati per negare i domini e i siti Web specificati con parole chiave definite.

#### Gestisci dominio non consentito

Passaggio 1. Selezionare Abilita nel campo Domini vietati per negare il contenuto dei domini specificati.

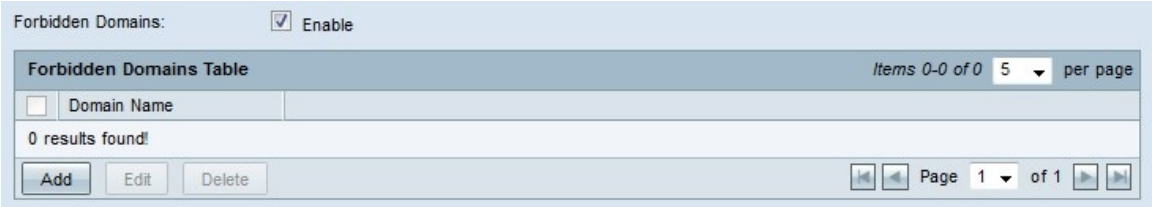

2. Fare clic su Add nella tabella Forbidden Domains per aggiungere un nuovo dominio non consentito.

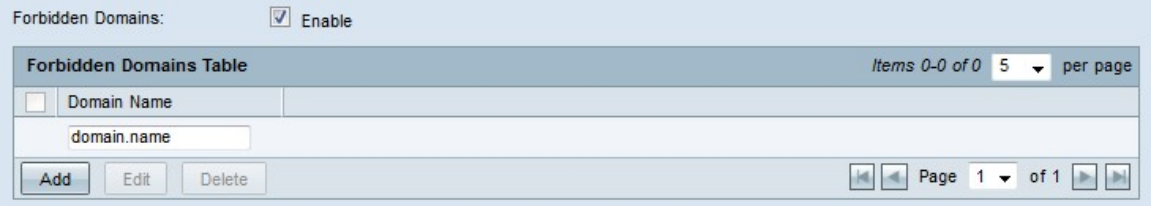

Passaggio 3. Immettere il nome di dominio da cui si desidera bloccare il contenuto nel campo Nome dominio.

Passaggio 4. Fare clic su Salva. Il nome del dominio viene aggiunto alla tabella Domini non consentiti.

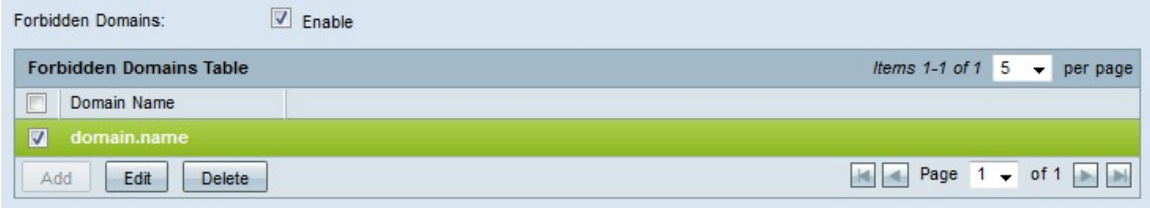

Passaggio 5. (Facoltativo) Per modificare una voce di dominio non consentita, selezionare la casella di controllo della voce da modificare, fare clic su Modifica, modificare il nome di dominio nel campo Nome dominio e fare clic su Salva.

Passaggio 6. (Facoltativo) Per eliminare una voce di dominio non consentita, selezionare la casella di controllo della voce che si desidera eliminare, fare clic su Elimina e su Salva.

### Gestisci blocco siti Web

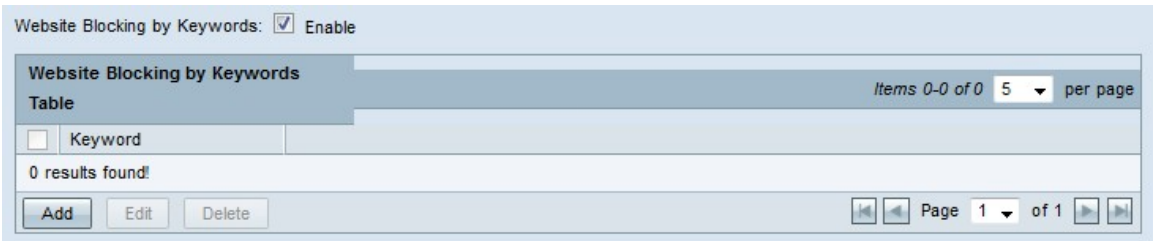

Passaggio 1. Selezionare Abilita nel campo Blocco sito Web tramite parole chiave per negare il contenuto dei siti Web basati su parole chiave specificate. Se la parola chiave viene inserita nell'indirizzo del sito Web, quest'ultimo viene bloccato.

Passaggio 2. Fare clic su Add nella tabella Site Blocking by Keywords per bloccare un sito Web.

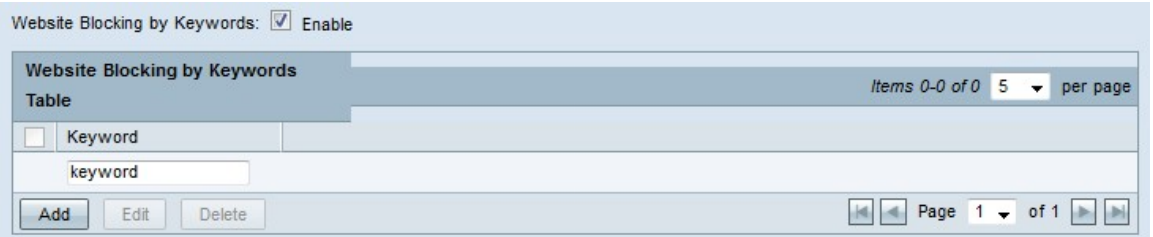

Passaggio 3. Immettere una parola nel campo Parola chiave. Il router negherà il contenuto dei siti Web che contengono questa parola chiave.

Passaggio 4. Fare clic su Salva. La parola chiave viene aggiunta alla tabella Blocco del sito Web tramite parole chiave.

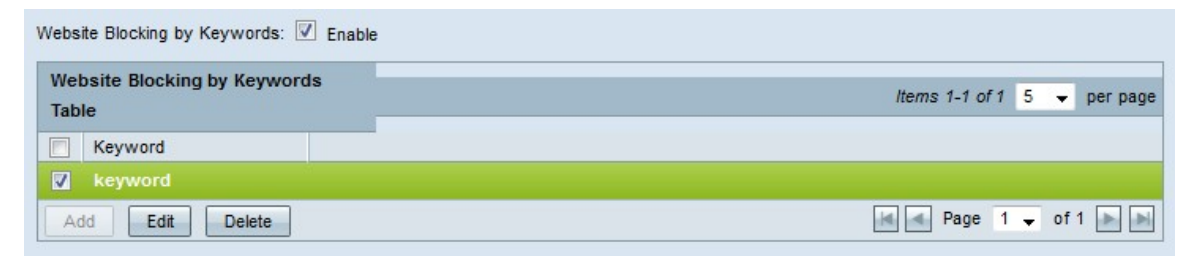

Passaggio 5. (Facoltativo) Per modificare una voce di blocco del sito Web, selezionare la casella di controllo della voce da modificare, fare clic su Modifica, modificare la parola chiave del sito Web nel campo Parola chiave e fare clic su Salva.

Passaggio 6. (Facoltativo) Per eliminare una voce che blocca un sito Web, selezionare la casella di controllo della voce da eliminare, fare clic su Elimina e su Salva.

### Programmazione

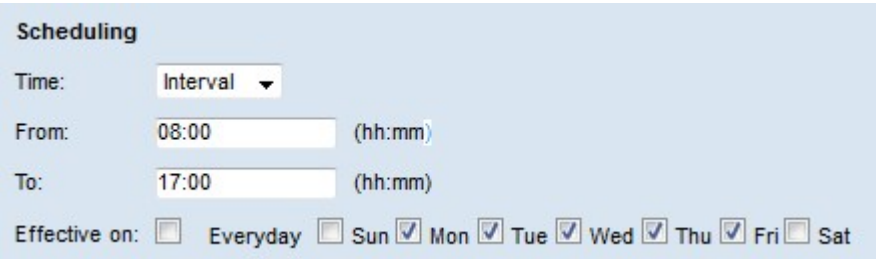

Passaggio 1. Selezionare dall'elenco a discesa Ora un'ora in cui rendere effettive le restrizioni sui domini vietati.

·Sempre - La restrizione è sempre attiva.

·Intervallo - La restrizione è in vigore in base al tempo definito.

Passaggio 2. Se il campo Tempo è impostato su Intervallo, configurare i campi seguenti per definire l'ora in cui la restrizione al dominio non consentito è in vigore.

·Da - Ora di inizio della restrizione nel formato HH:MM.

·A - Ora di fine della restrizione nel formato HH:MM.

Passaggio 3. Selezionare le caselle di controllo dei giorni a cui si applica la restrizione nel campo Effetto su.

Passaggio 4. Fare clic su Salva. La pianificazione del filtro del contenuto è configurata.

### Accetta domini consentiti

Passaggio 1. Accedere all'utility di configurazione del router e scegliere Firewall > Filtro contenuti. Verrà visualizzata la pagina Filtro contenuto:

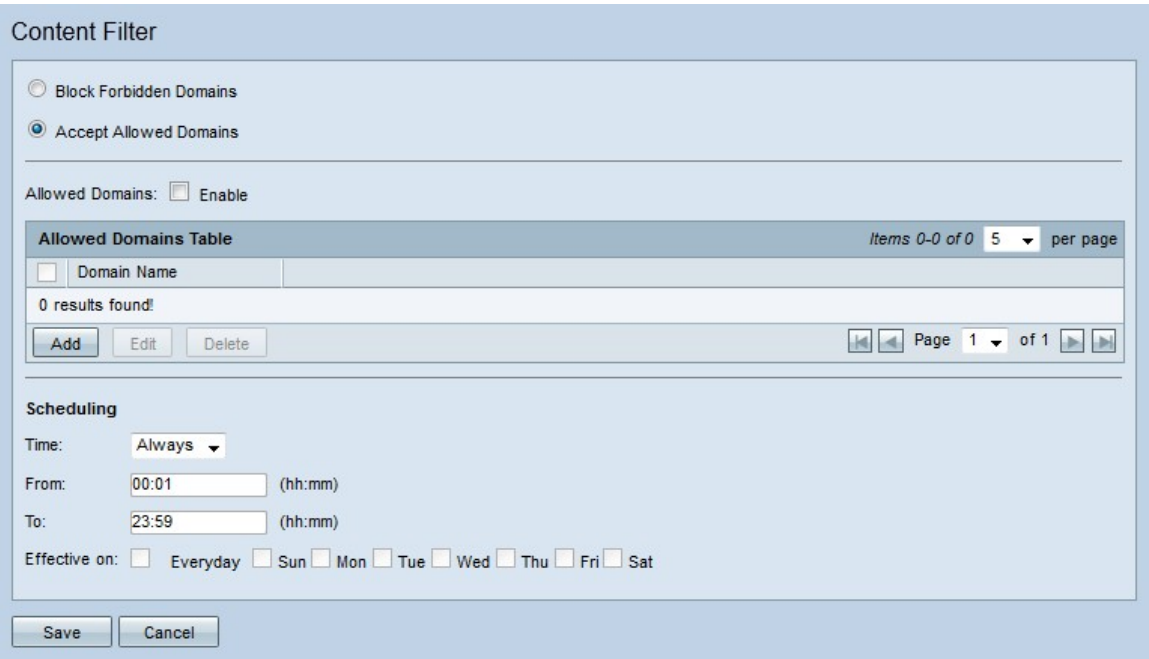

Passaggio 2. Fare clic sul pulsante di opzione Accetta domini consentiti per consentire i domini specificati.

### Gestisci dominio consentito

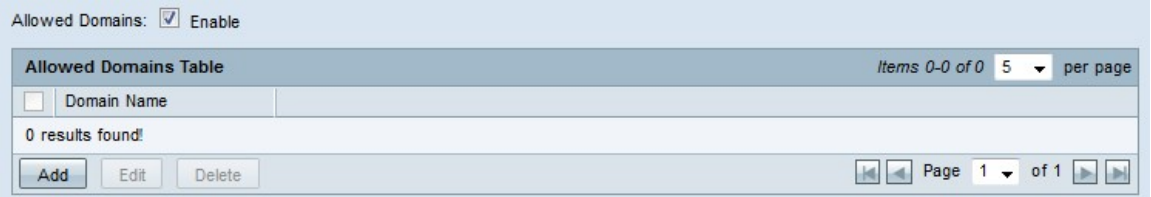

Passaggio 1. Selezionare Abilita nel campo Domini consentiti per consentire il contenuto dai domini specificati.

Passaggio 2. Fare clic su Add nella tabella Allowed Domains per aggiungere un nuovo dominio consentito.

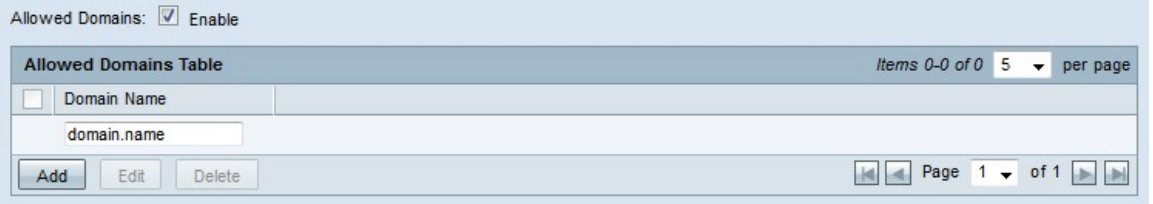

Passaggio 3. Immettere il nome di dominio da cui si desidera consentire il contenuto nel campo Nome dominio.

Passaggio 4. Fare clic su Salva. Il nome del dominio viene aggiunto alla tabella Domini consentiti.

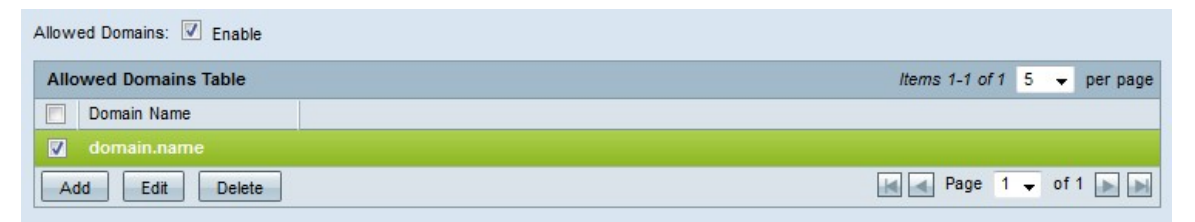

Passaggio 5. (Facoltativo) Per modificare una voce di dominio consentita, selezionare la casella di controllo della voce da modificare, fare clic su Modifica, modificare il nome di dominio nel campo Nome dominio e fare clic su Salva.

Passaggio 6. (Facoltativo) Per eliminare una voce di dominio consentita, selezionare la casella di controllo della voce da eliminare, fare clic su Elimina e fare clic su Salva.

#### Programmazione

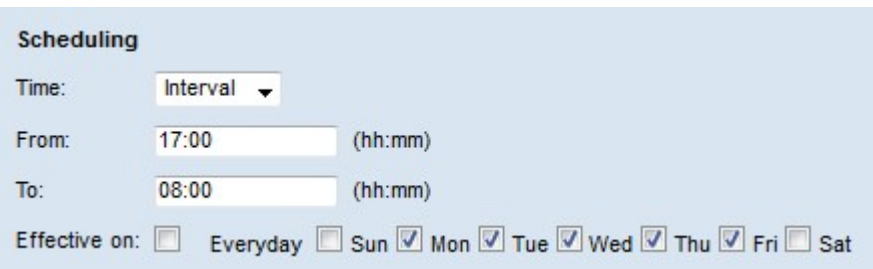

Passaggio 1. Selezionare dall'elenco a discesa Ora un'ora in cui rendere effettive le regole di dominio consentite.

·Sempre — le regole sono sempre in vigore.

·Intervallo - Le regole sono in vigore in base al tempo definito.

Passaggio 2. Se il campo Ora è impostato su Intervallo, configurare i campi seguenti per definire l'ora in cui le regole di dominio consentite sono valide.

·Da - Ora di inizio delle regole nel formato HH:MM.

·A - Ora di fine delle regole nel formato HH:MM.

Passaggio 3. Selezionare le caselle di controllo dei giorni a cui si applicano le regole nel campo Effetto su.

Passaggio 4. Fare clic su Salva. La pianificazione del filtro del contenuto è configurata.